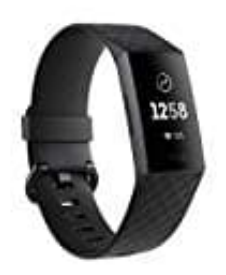

## **Fitbit Charge 3 Ziffernblatt ändern**

1. Tippe in der Fitbit-App (Halte dein Gerät in der Nähe) auf die Registerkarte "Heute" (Fitbit Logo).

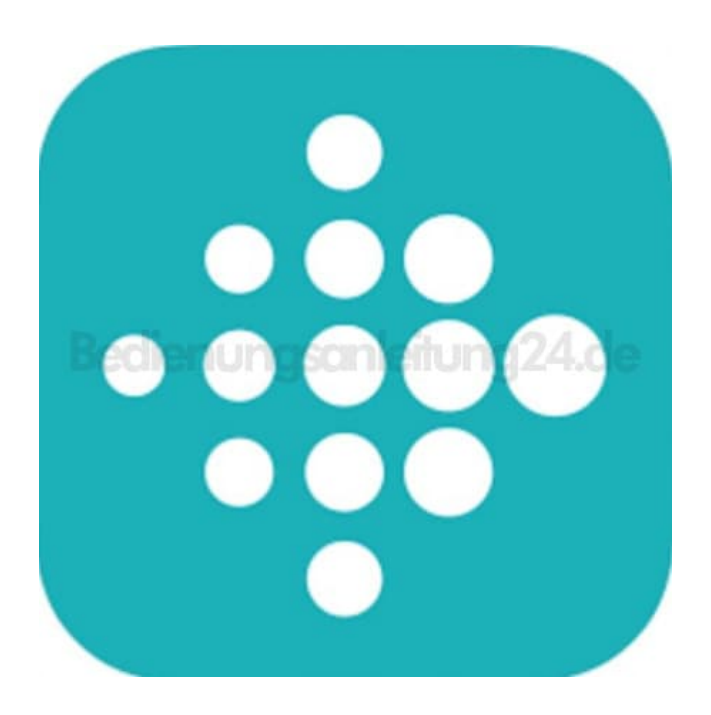

- 2. Tippe hier auf **Dein Profilbild** und anschließend auf **Dein Gerätebild**.
- 3. Tippe hier auf **Ziffernblätter → Alle Uhren**.
- 4. Durchsuche die verfügbaren Ziffernblätter. Tippe auf das gewünschte Ziffernblatt und tippe auf **Wählen**, um es zu installieren.
- 5. Synchronisiere dein Gerät, um die Änderungen zu speichern.